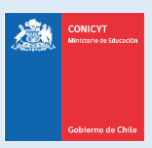

# **Manual de Usuario**

# **Sistema de Postulación en Línea**

# <http://spl.conicyt.cl/>

# **Manual para Recomendadores/as**

CONICYT Programa Formación de Capital Humano Avanzado

**CONTENIDOS** 

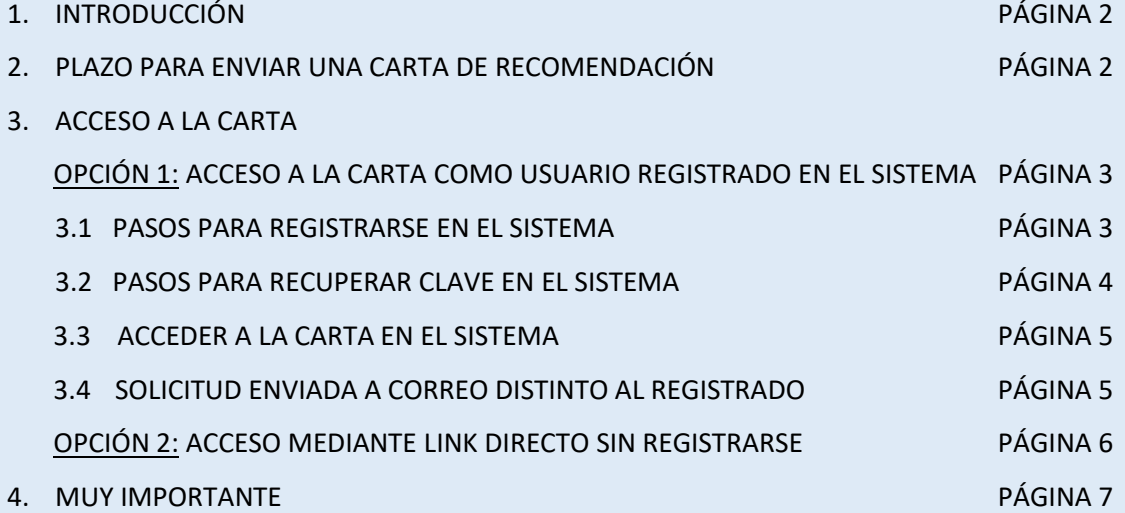

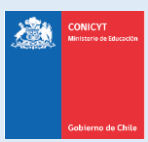

## **1. INTRODUCCIÓN**

Rogamos leer con atención los pasos y consejos. En caso que requiera mayor asistencia, escriba a la plataforma de consultas: **[https://ayuda.conicyt.cl](https://ayuda.conicyt.cl/) ingresando a la sección Envía tu Requerimiento en Línea**

El link anterior es el canal oficial de contacto para usuarios/as postulantes y recomendadores/as con el Programa Formación de Capital Humano Avanzado de CONICYT.

### **2. PLAZO PARA EL ENVÍO DE LAS CARTAS DE RECOMENDACIÓN**

**Las solicitudes de recomendación tienen un plazo de vigencia**. Esta fecha se establece en las bases concursales de la convocatoria en la que usted haya sido solicitado/a como recomendador/a.

Tanto en el correo de solicitud de recomendación como en la sección de solicitudes en el SPL, **podrá ver la fecha y hora máxima de envío** de la recomendación, como se muestra en la siguiente imagen:

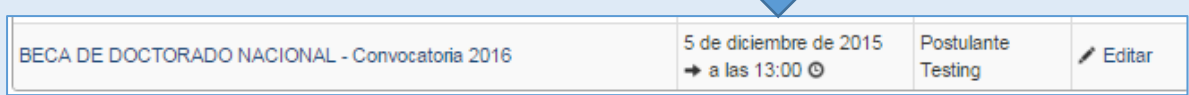

**IMPORTANTE:** si no envía la carta de recomendación antes de la fecha de cierre del período de postulaciones, la postulación de quien le ha solicitado la recomendación **no ingresará a nuestro sistema**, por lo tanto, **quedará excluida del concurso.**

Toda la información correspondiente a fechas de cierre de período de postulación y bases concursales de certámenes **con período de postulación abierto** está [disponible aquí.](https://www.conicyt.cl/becasconicyt/postulantes/calendario-anual-de-concursos/)

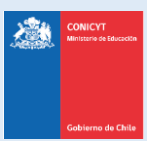

## **3. ACCESO A LA CARTA DE RECOMENDACIÓN**

Cuando el/la postulante lo notifique como recomendador/a, usted recibirá un correo electrónico desde la casilla automática **genesis@conicyt.cl** con el asunto **"Solicitud de recomendación",** el cual le indicará **dos opciones posibles** para acceder al formulario carta de recomendación para completarla.

- a) **Opción 1**: Ingresar a la carta de recomendación como usuario/a registrado/a en el [Sistema de](https://spl.conicyt.cl/)  Postulación [en Línea \(SPL\)](https://spl.conicyt.cl/)
- b) **Opción 2:** Ingresar a la carta de recomendación a través de un enlace directo al formulario de recomendación, sin necesidad de registrarse en el SPL.

# **OPCIÓN N° 1: Acceso a la Carta como Usuario Registrado en el Sistema (SPL)**

**Permite ingresar a la carta de recomendación como usuario registrado en el Sistema de Postulación en Línea (SPL).**

Esta opción de ingreso a la recomendación permite al/a la recomendador/a contar con una cuenta de usuario en el [Sistema de Postulación en Línea \(SPL\),](https://spl.conicyt.cl/) donde no sólo podrá recomendar, sino también llevar un registro de las recomendaciones solicitadas y realizada.

**Si no tiene cuenta en el SPL, es recomendable registrarse usando el correo electrónico en el cual recibió el correo "Solicitud de recomendación".**

#### **3.1 PASOS PARA REGISTRARSE EN EL SISTEMA DE POSTULACIÓN EN LÍNEA (SPL):**

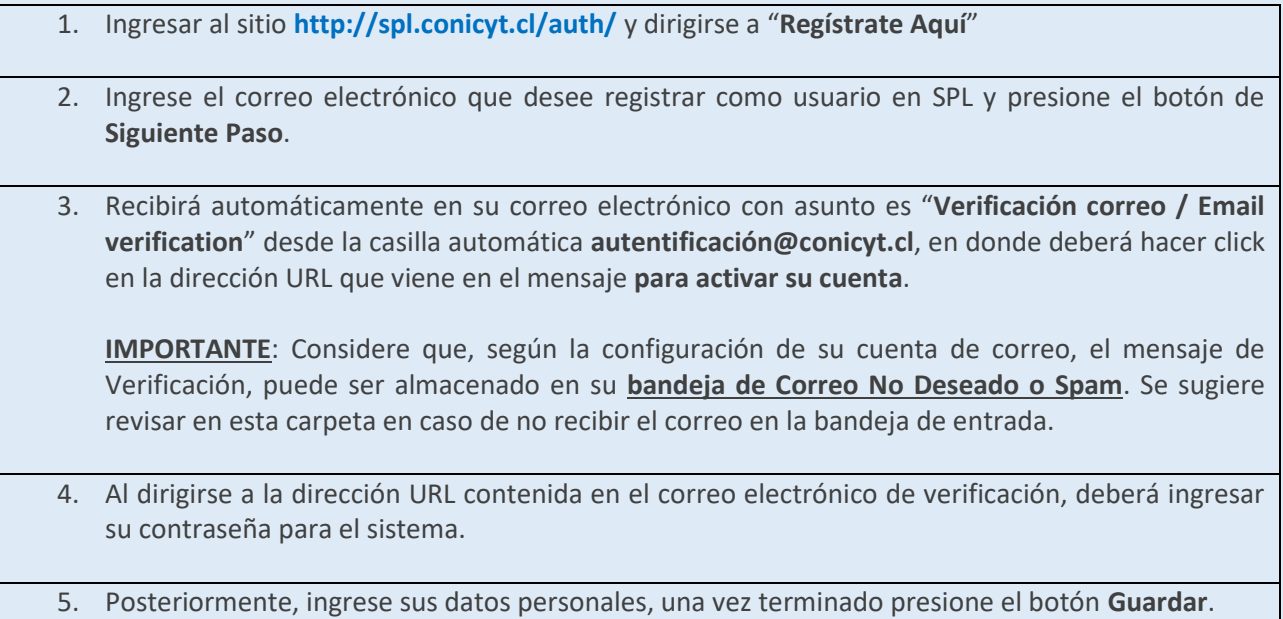

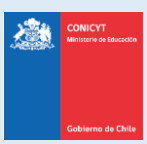

- 6. Una vez que se guarden los datos se desplegará el mensaje: **Sus datos han sido almacenados correctamente**.
- 7. También puede consultar el manual de registro en el sistema [y recuperación de clave.](http://www.conicyt.cl/becasconicyt/postulantes/manuales-de-usuario/)

#### **Consejos para registrase exitosamente:**

- 1. Si el correo electrónico utilizado ya se encuentre registrado, el sistema alertará: "**Su RUT está asociado a otra cuenta"**, por lo que **no debe crear una cuenta nueva** dado que usted ya posee una cuenta en nuestro sistema y basta con **recuperar la clave** asociada al correo ingresado previamente en el sistema (ver apartado siguiente *Pasos para Recuperar su clave en el SPL*).
- 2. **En caso que no recuerde el correo electrónico que registró como usuario, o que ya no posea acceso a su cuenta de correo registrada**, envíe un mensaje indicando sus datos personales a [https://ayuda.conicyt.cl](https://ayuda.conicyt.cl/) seleccionando "Envía tu requerimiento en línea" para prestar la asistencia técnica necesaria.
- 3. El campo **RUN** para registro en el sistema de postulación **es obligatorio solamente para chilenos/as y extranjeros/as con residencia definitiva en Chile**. En caso que usted declare una nacionalidad distinta a la chilena, el campo de RUN **no** es obligatorio.

#### **3.2. PASOS PARA RECUPERAR SU CLAVE EN EL SPL**

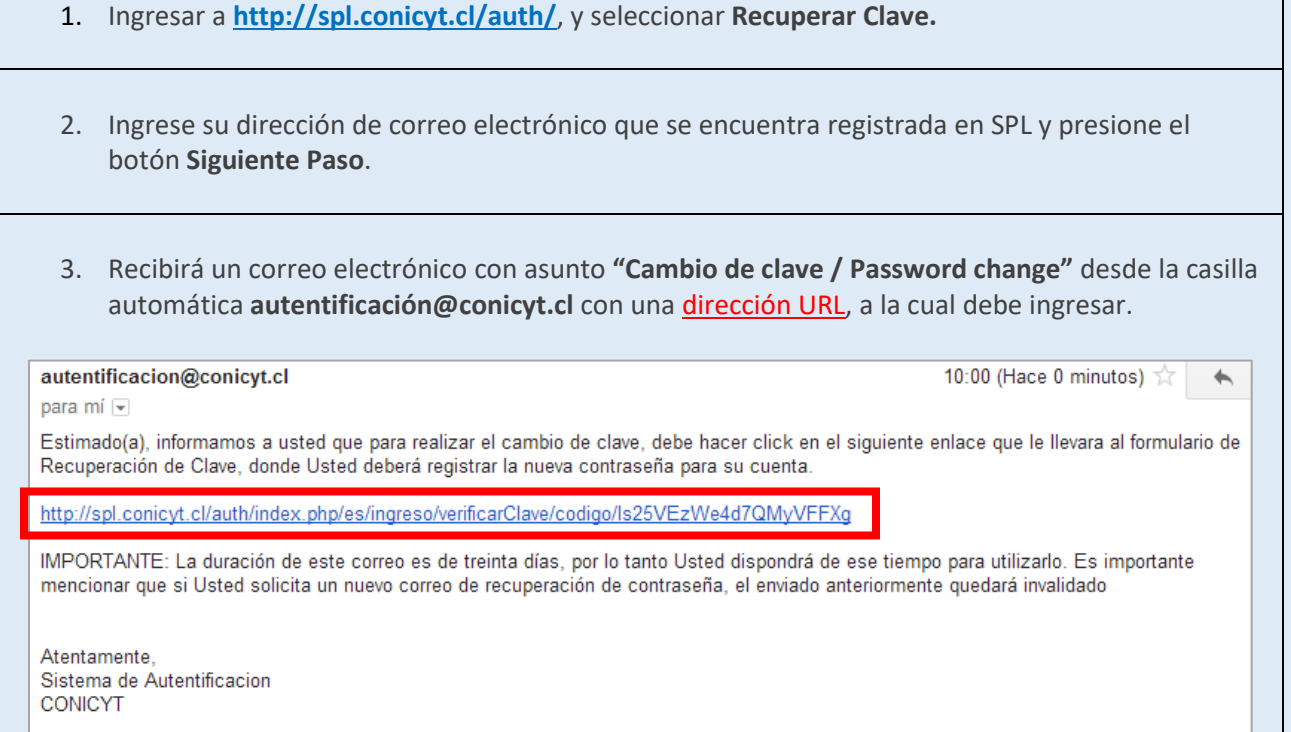

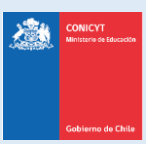

- 4. Al ingresar a la dirección URL, usted debe crear y confirmar la nueva contraseña. Para continuar debe presionar el botón **Siguiente Paso**.
- 5. Al estar correctamente ingresada la nueva contraseña, el sistema lo validará con el mensaje: "**La Clave ha sido cambiada"**.
- 6. También puede consultar el [manual de registro en el sistema y recuperación de clave.](http://www.conicyt.cl/becasconicyt/postulantes/manuales-de-usuario/)

#### 3.3. **ACCEDER A LA CARTA DE RECOMENDACIÓN EN EL SISTEMA**

1. Una vez registrado en el Sistema de Postulación en Línea (SPL), deberá acceder **a la sección de Solicitudes de Recomendación** al inicio de su sesión. En esta sección, podrá completar las recomendaciones vigentes, como descargar otras recomendaciones enviadas.

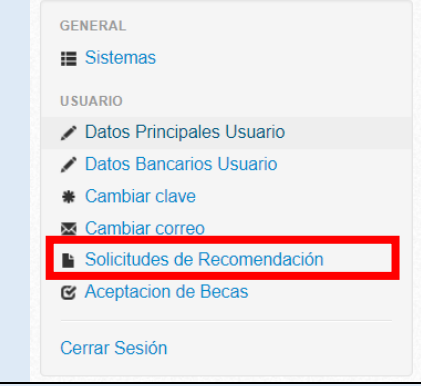

2. Encontrará listadas las recomendaciones solicitadas, para ingresar al formulario presione **Editar.**

#### **3.4. SOLICITUD DE RECOMENDACIÓN ENVIADA A CORREO DISTINTO AL REGISTRADO COMO USUARIO DEL SISTEMA.**

Este es el caso en que usted haya sido solicitado como recomendador/a a **un correo electrónico diferente del que estableció como usuario en el sistema de postulación.**

En caso que usted haya sido solicitado como recomendador/a a **un correo electrónico diferente del que estableció como usuario en el sistema,** deberá presionar en el link (URL) asociada a la carta de recomendación" que se encuentra en el correo "solicitud de recomendación" que recibió, de este modo **podrá asociar el formulario carta de recomendación a su cuenta de usuario en el SPL**:

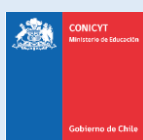

Opción 1: A través de registro en el sistema:

crear una cuenta de usuario en el sistema de postulación en línea: http://spl.conicyt.cl/auth, si ya posee una cuenta en el sistema no debe crear una nueva.

Al ingresar a la sección "Solicitudes de Recomendación" encontrará acceso al formulario de Carta de Recomendación, debe completar y enviarlo. No ä, se solicita carta como archivo adjunto. Puede grabar los avances y reingresar posteriormente siguiendo la misma ruta.

Si la solicitud de recomendación fue recibida en un correo electrónico distinto al que usted registró como usuario en el sistema de postulación en línea, debe necesariamente ingresar a la URL de asociación a su carta de Recomendación que se indica a continuación: http://spl.conicyt.cl/genesis/frontend.php/es/solicitudes/asociar?codigo=KLOxmeOmrjwB5RYPoxfv

- A través de dicha dirección podrá responder a la solicitud de recomendación, **aunque posea una cuenta distinta de registro.**
- **Luego de 45 minutos de inactividad el sistema caducará** y no registrará los datos ingresados.
- **Debe presionar el botón "Grabar y continuar" para registrar los avances en el formulario.**
- Puede grabar los avances y reingresar posteriormente.
- **Para ingresar posteriormente hágalo a través de la misma opción 1, esto es, ingresando al sistema desde [http://spl.conicyt.cl](http://spl.conicyt.cl/)**, **de lo contrario podría no visualizar lo guardado.**

# **OPCIÓN N° 2: Ingresar a la carta de recomendación mediante Link Directo sin necesidad de registrarse en el SPL**

Esta forma de ingreso a la carta permite que usted como recomendador/a pueda **ingresar de forma directa al formulario de carta de recomendación sin necesidad de registrarse como usuario** en el Sistema de Postulación en Línea (SPL), accediendo mediante una URL (link) de acceso directo a la carta de recomendación, que se encuentra en el correo electrónico enviado "Solicitud de Recomendación".

**PASO 1.** Abrir la **URL directamente** del correo de solicitud de recomendación (Opción 2):

Opción 2: Link directo a la recomendación:

Podrá acceder al formulario de carta de recomendación ingresando directamente a la siguiente dirección: http://spl.conicyt.cl/genesis/frontend.php/es/solicitudes/acceder?codigo=KLOxmeOmrjwB5RYPoxfv

**PASO 2.** Deberá abrir la URL. **Será derivado/a automáticamente al formulario de carta de recomendación**.

**PASO 3.** En caso de completar el formulario de forma parcial, **podrá reingresar desde el mismo link**. La información que haya guardado estará aun registrada.

- El link de acceso directo sólo está disponible en el correo recibido "solicitud de recomendación".
- No borre el correo, **ya que será la entrada al formulario carta de recomendación que complete a través de esta opción.**
- **Luego de 45 minutos de inactividad el sistema caducará** y no registrará los datos ingresados.
- **Debe presionar el botón "Grabar y continuar" para registrar los avances en el formulario.**
- Puede grabar los avances y reingresar posteriormente.
- **Para ingresar posteriormente hágalo a través de la misma opción 2, de lo contrario podría no visualizar lo guardado.**

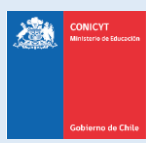

#### **MUY IMPORTANTE**

- **1.** Al ingresar al formulario de recomendación, deberá ingresar sus datos y contestar todas las preguntas.
- **2.** Considere que el **sistema caduca la sesión cada 45 minutos**, por lo que se recomienda registrar los avances parcialmente, presionando el botón **Grabar** al final del formulario.
- **3.** Los **saltos de línea y/o caracteres especiales y formatos de estilo** pueden ser contabilizados como 2 caracteres, por lo cual, en caso de ser necesario debe ajustar el texto para que el sistema le permita Guardar. Se recomienda redactar las respuestas en el mismo sistema y **evitar copiar y pegar texto desde un editor de texto (MS Word).**
- **4.** En caso que la sesión caduque, la información no guardada que haya ingresado durante los últimos 45 minutos, **no quedará registrada.**
- **5.** Para reingresar a una carta guardada, **hágalo a través de la misma opción desde la cual ingresó originalmente (opción 1 u opción 2) de lo contrario podría no visualizar lo guardado**.
- **6. IMPORTANTE**: Al completar el formulario, presione el botón **Enviar Recomendación**.
- **7.** Para comprobar que la recomendación fue enviada, usted puede reingresar a la sección de Solicitudes de recomendación. **Si la recomendación NO se encuentra editable, quiere decir que ésta ha sido enviada correctamente.**
- **8. IMPORTANTE:** Si al enviar la recomendación el sistema lo devuelve a la página de inicio, **esto se debe a que la sesión en el sistema ha caducado y seguramente ha perdido la información no guardada, con lo cual NO se ha efectuado el envío de la recomendación.** En este caso, debe reingresar al formulario y comprobar si la carta ha sido enviada.
- **9.** Cuando la carta es enviada, usted podrá visualizarla a través del siguiente botón:

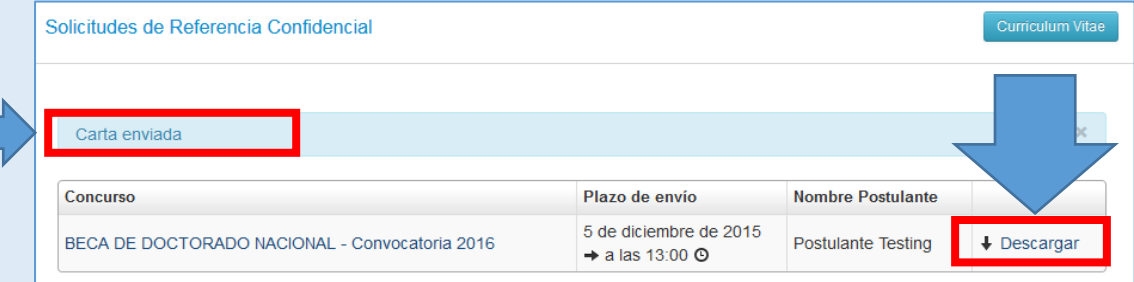

- **10.** Al enviar la recomendación, **el/la postulante recibirá un mensaje automático** del sistema, indicándole que se envió la carta correctamente. Además, en el formulario de postulación del/de la postulante, su carta aparecerá con el estado **Carta Enviada**.
- **11. Recuerde enviar la carta de recomendación ANTES del plazo estipulado en las bases concursales.**